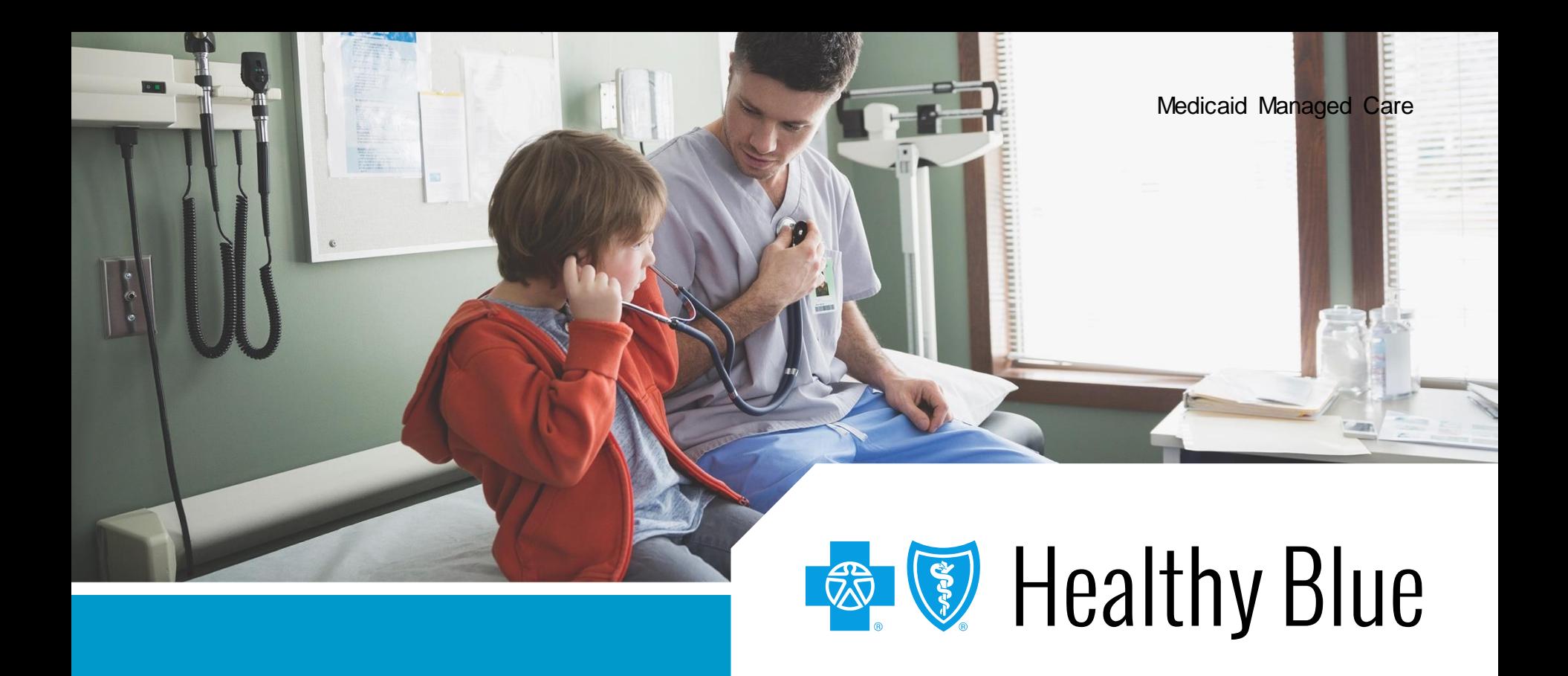

#### **Provider enrollment application**

A new, quick and intuitive way to enroll and become a participating provider with Healthy Blue

# **Header – Arial, Bold – 28-32 pt – White – Submit an enrollment application online**

Digital provider enrollment is a way to enroll to become a participating provider with Healthy Blue to serve Medicaid members. The tool is hosted in the Availity Portal.\* It uses Council for Affordable Quality Healthcare, Inc. (CAQH) ProView® to extract data from the provider's CAQH profile.

#### **You can use the application to:**

- Add new providers to an existing participating group.
- Contract and enroll as a new individual provider or group of providers.

Currently, **ancillary**and **facility**providers are the only excluded provider types. These providers should continue to use the current enrollment process.

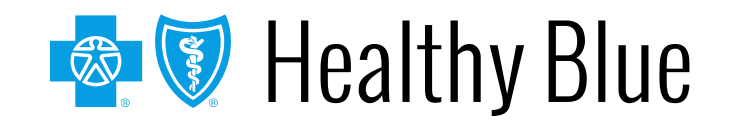

# **General rules for submitting an**  $\blacksquare$ **application**

If the provider has a CAQH profile (PCPs and specialists):

- Ensure the CAQH ProView profile is in *Initial Profile Complete* or *Re-Attestation* status.
- Ensure the CAQH ProView profile is attested and Healthy Blue is authorized to access.

The CAQH ProView profile data must be correct and complete with all specialty information saved into the profile. **Primary specialty is mandatory.** The primary specialty is the specialty that will be listed in the directory.

New profiles will remain in *Profile Data Submitted* status until CAQH has approved the profile.

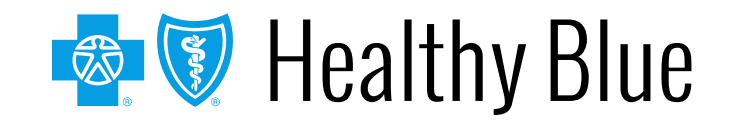

# **General rules for submitting an**  $\blacksquare$ **application (cont.)**

For help, visit **[CAQH ProView for Providers and Practice Managers](https://www.caqh.org/solutions/caqh-proview-providers-and-practice-managers)**.

The organization must be registered with Availity and have an Availity login ID under the organization. The Availity user ID should be assigned the role of *Provider Enrollment*.

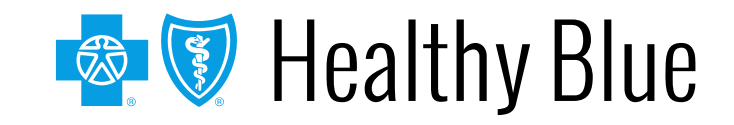

# **Header – Arial, Bold – 28-32 pt – White – Before you get started**

- [1. Register your organization](https://www.availity.com/) on **https://www.availity.com**:
	- Create your personal user account under your organization within Availity:
		- o Under *More,* select **Add User** or **Maintain User**.
		- o Assign the user the role of **Provider Enrollment**.
- 2. Update your CAQH profile and complete the following:
	- Review and attest your CAQH profile.
	- Ensure Healthy Blue is authorized to view your CAQH data.
	- Select a primary specialty.
- 3. Start your *Provider Enrollment* application process:
	- Under *Payer Spaces*, select the **Healthy Blue logo**, then select **Applications** and **Provider Enrollment**.

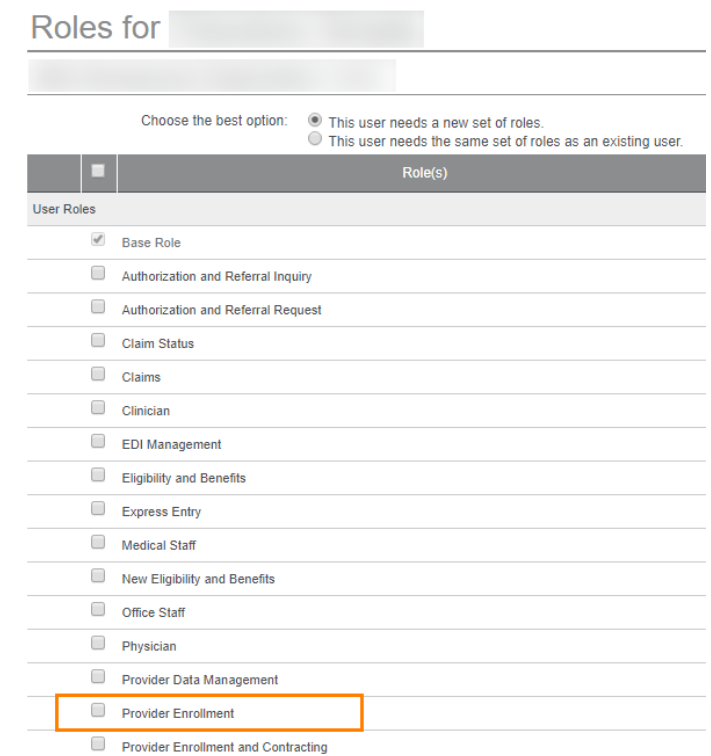

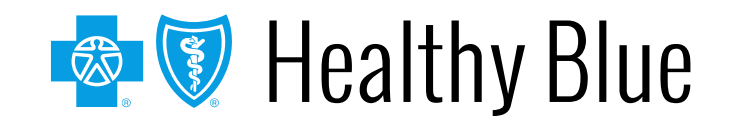

# **Header – Arial, Bold – 28-32 pt – White – Enroll through the Availity Portal**

- The enrollment application is located on the Availity Portal:
- Navigate to **[https://www.availity.com](https://www.availity.com/)**.
- After logging in, select Payer Spaces.
- Select the Healthy Blue logo.
- Select Applications, then Provider Enrollment.

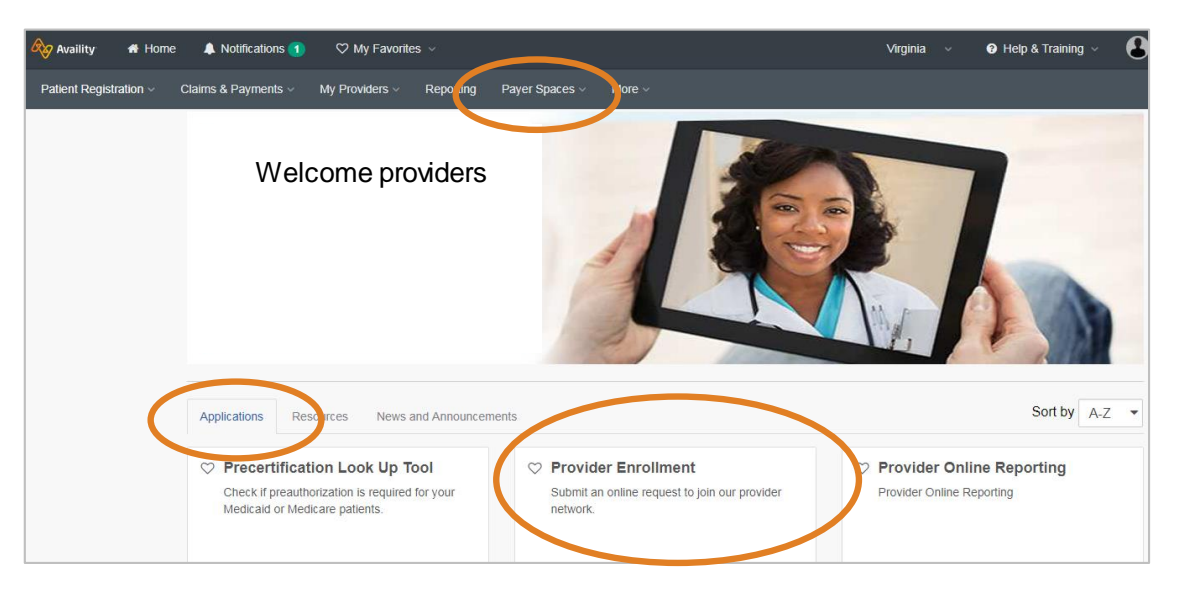

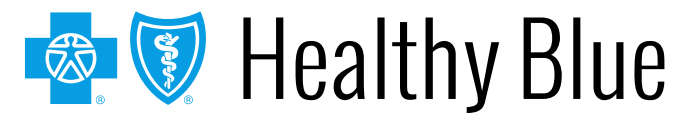

# **Header – Arial, Bold – 28-32 pt – White – Enrollment dashboard**

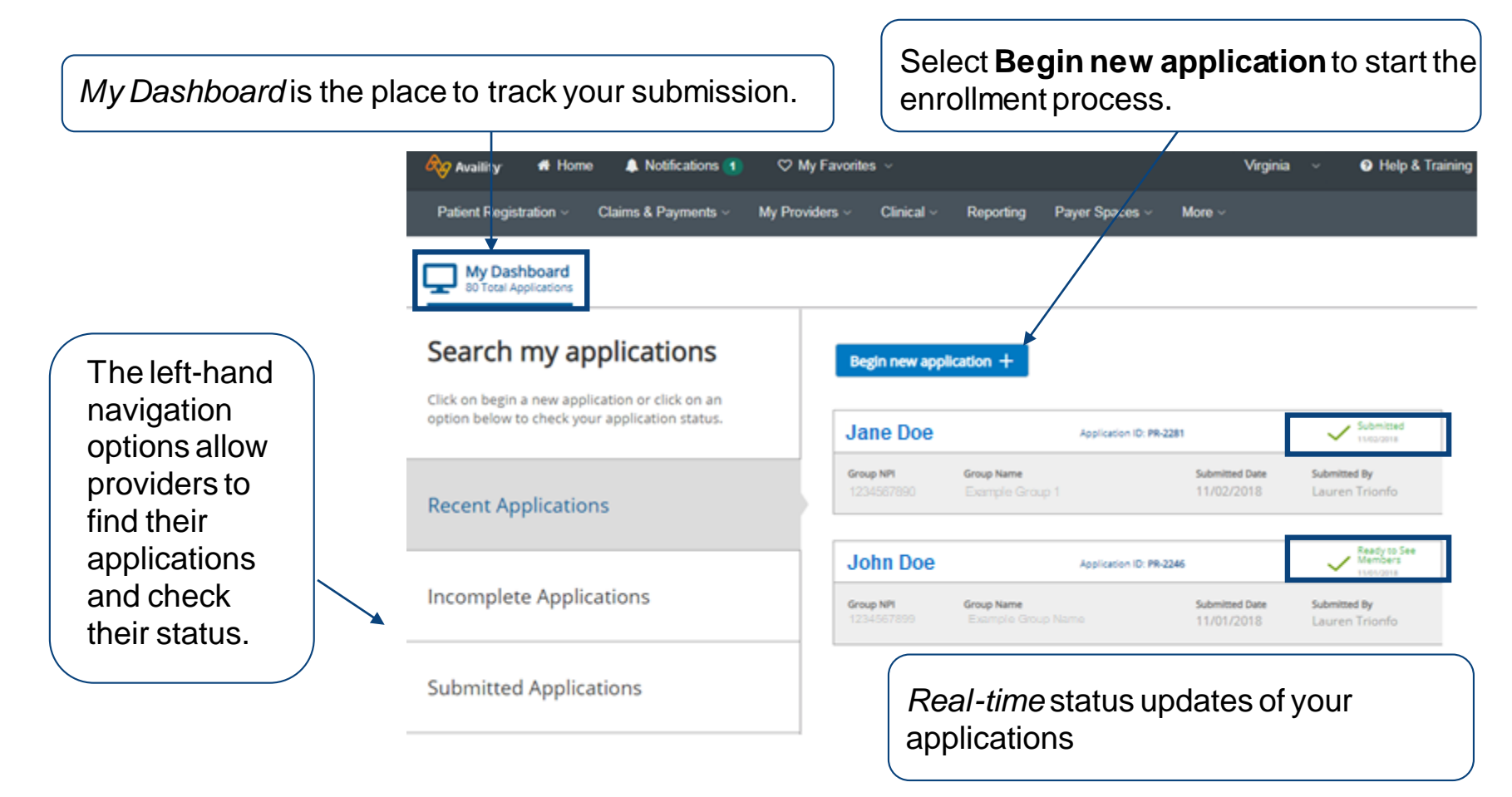

**<b>B** 9 Healthy Blue

# **Heading the enrallment processes Begin the enrollment process**

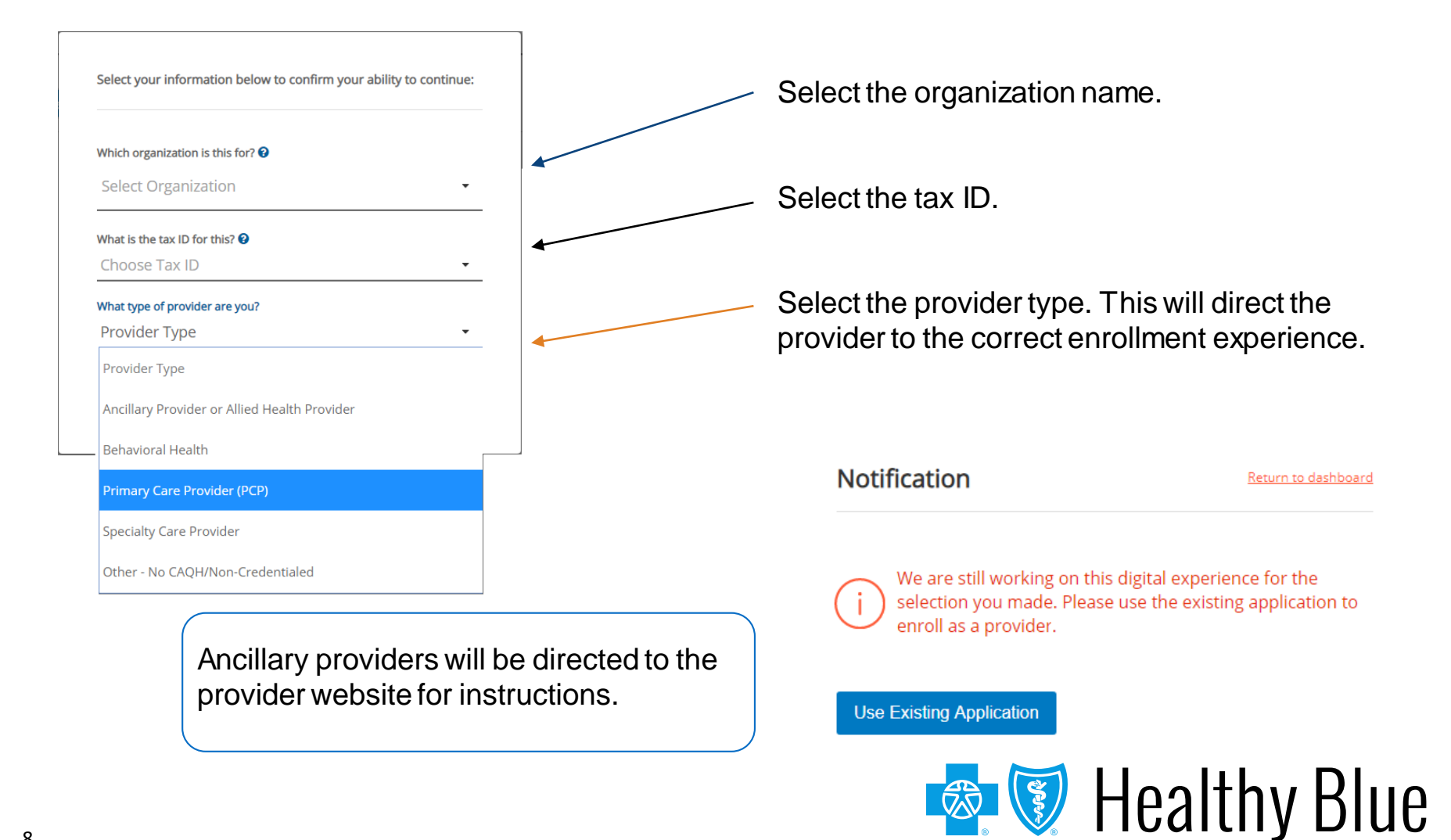

# **Header – Arial, Bold – 28-32 pt – White – Choose an application type**

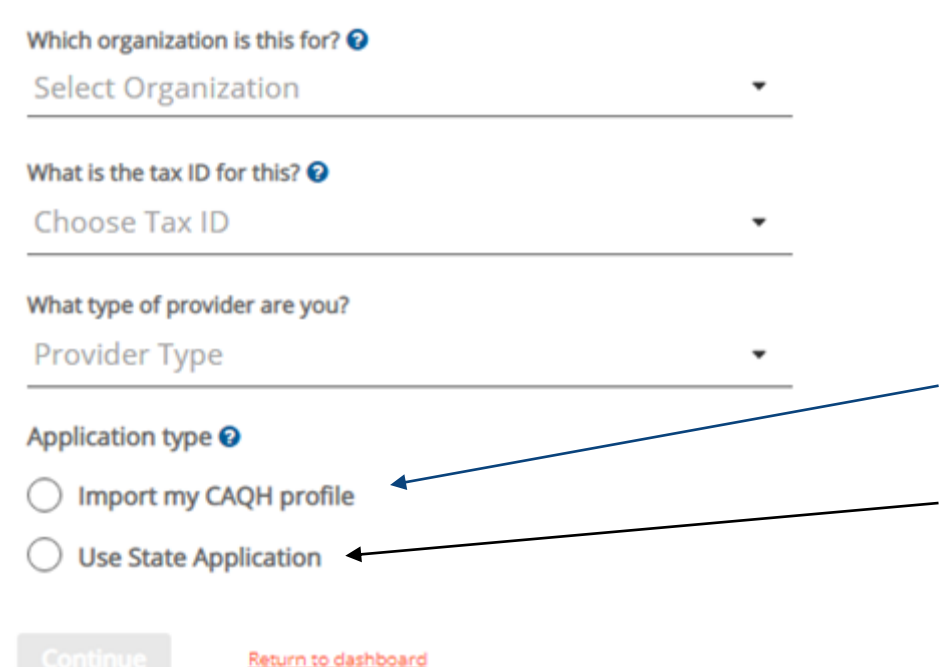

- Select one of the application types to start the application process.
- Import the provider's CAQH data into the application automatically.
- Submit the provider's Provider Source data as part of the application.

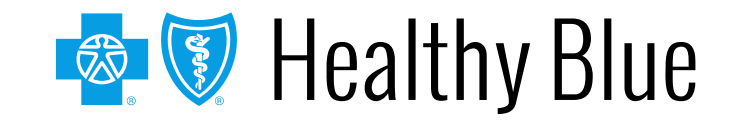

# **Header – Arial, Bold – 28-32 pt – White – Left-aligned What would you like to do?**

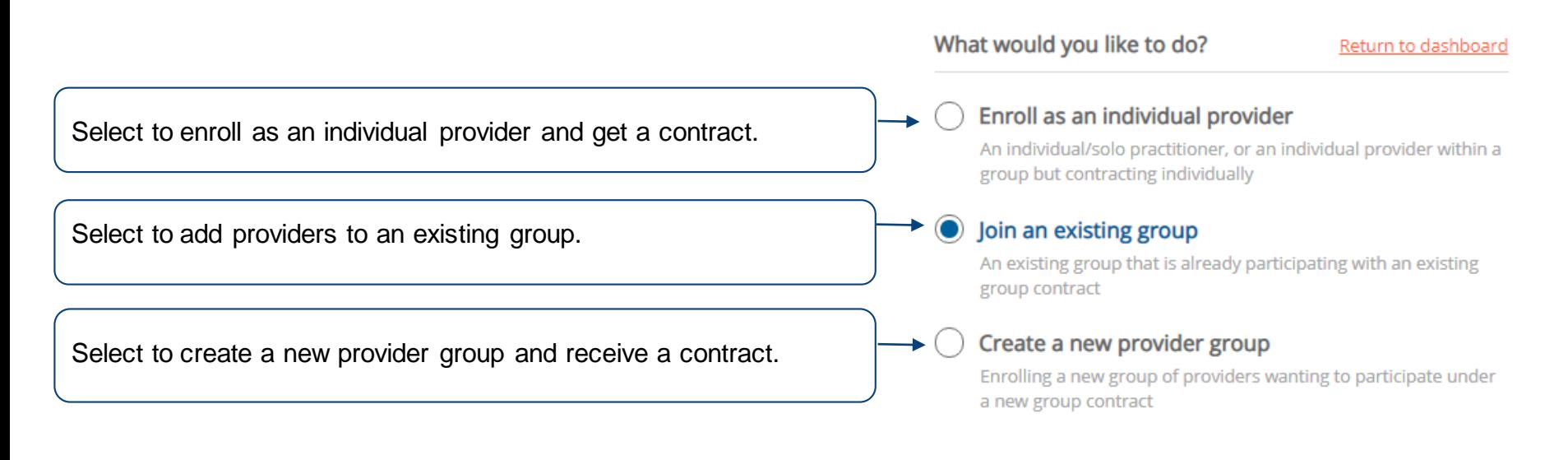

#### **Begin new application**

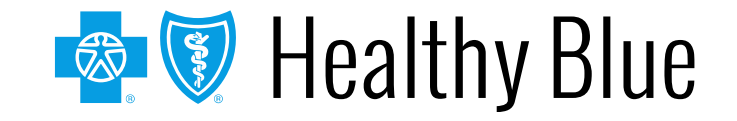

# **Header – Arial, Bold – 28-32 pt – White – The application process**

The stage bar indicates where you are in the process.

The navigation bar prompts for the information that is required throughout the application process.

Depending on the application type, these choices will vary.

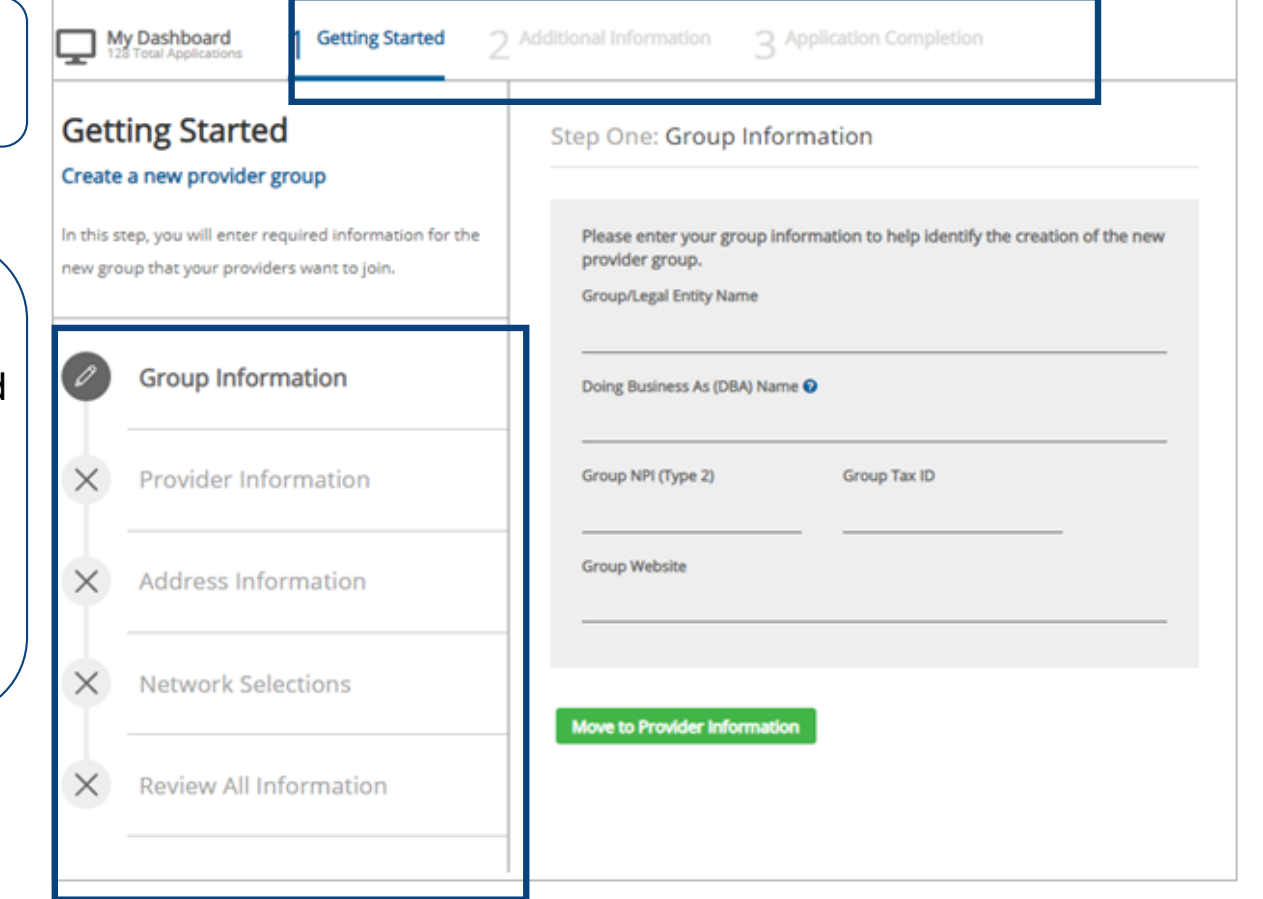

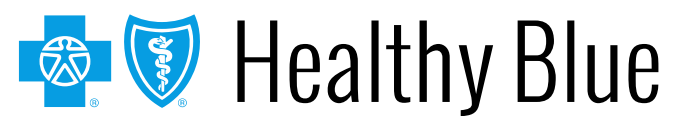

# **Step 1: getting started — group and started and allegence of**  $\blacksquare$ **information**

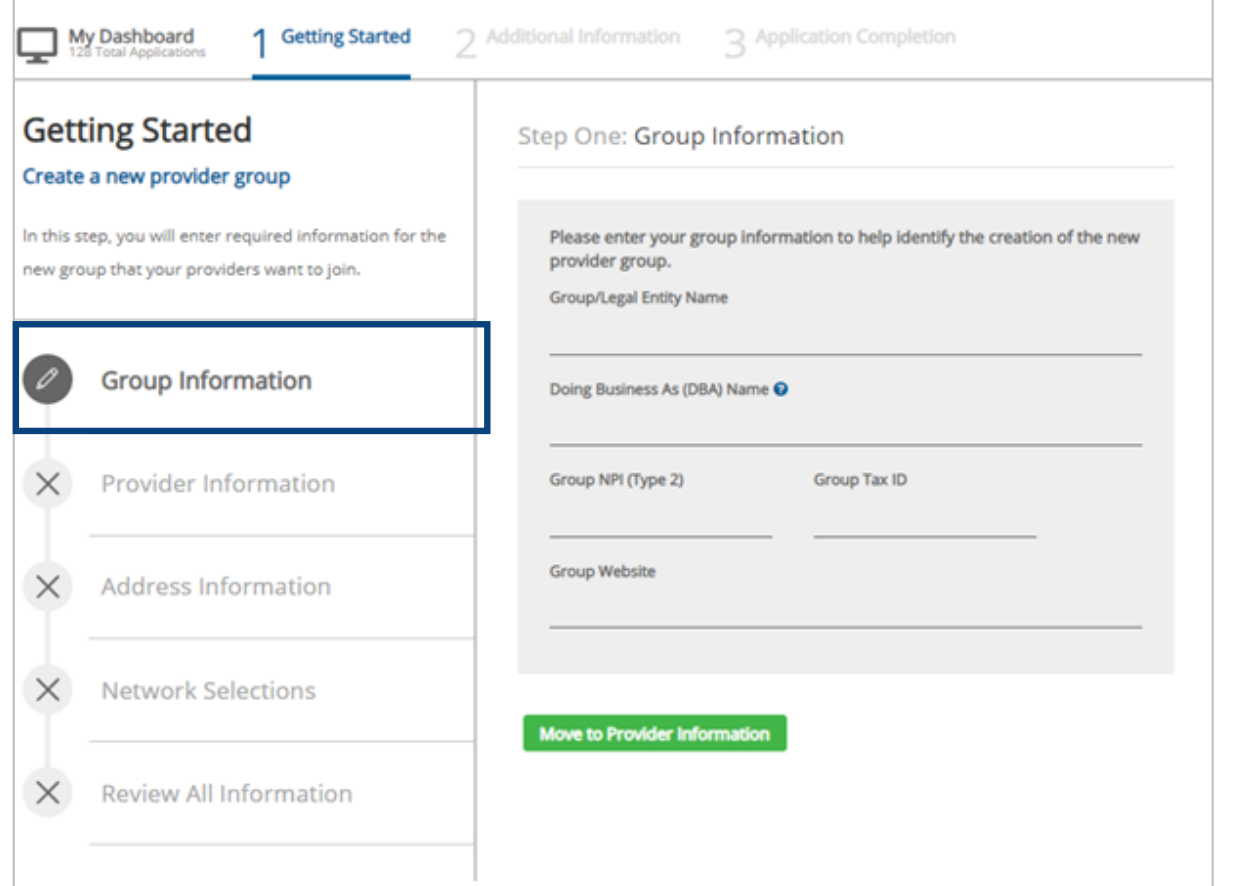

Provide group information when you are adding a provider to an existing group or enrolling a new provider group.

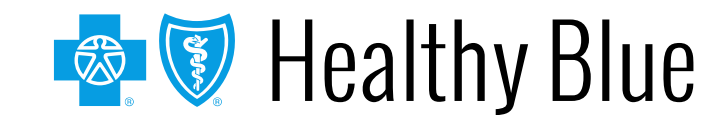

# **Step 1: getting started — provider and the started of**  $\blacksquare$ **information**

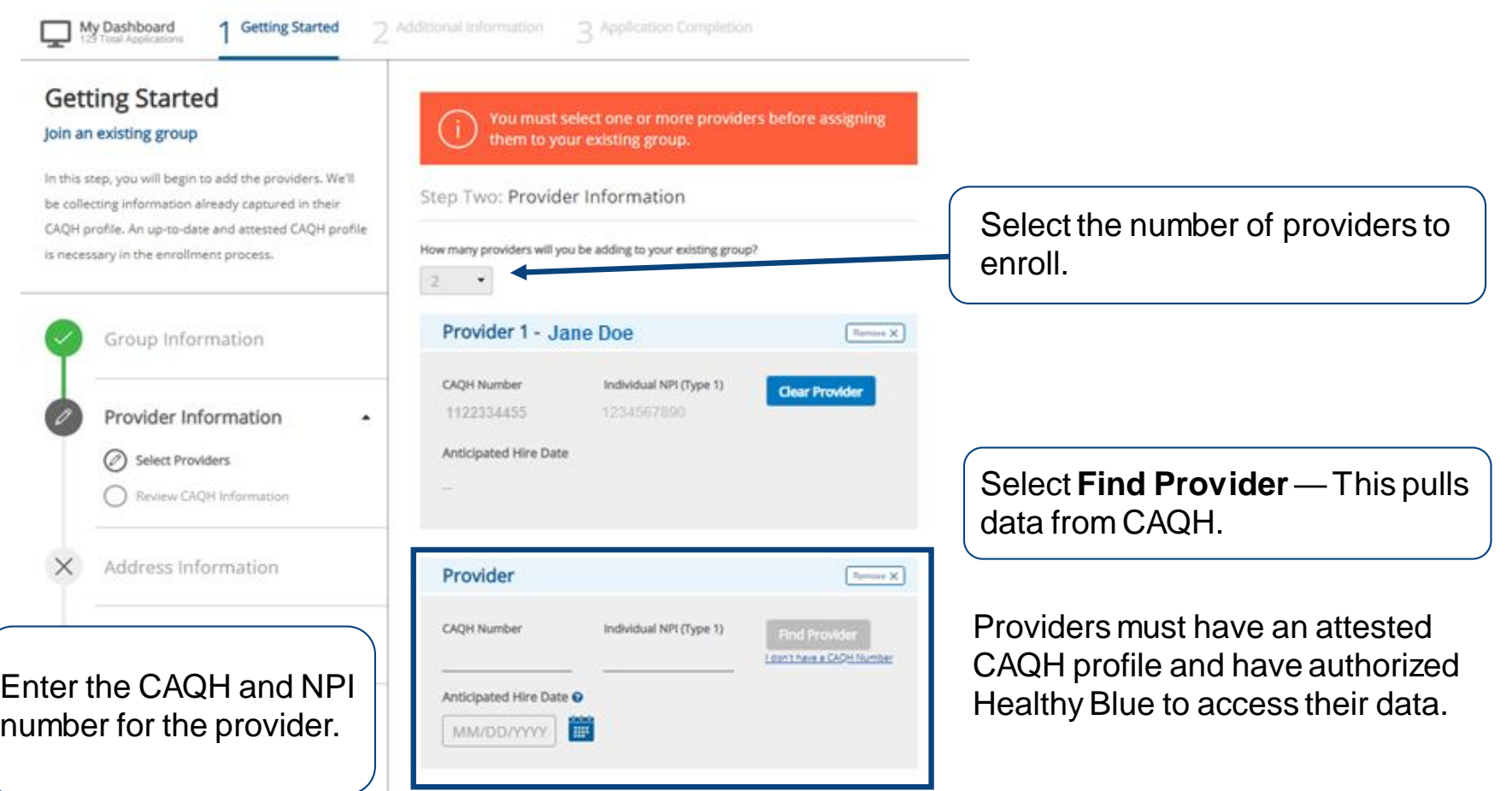

**B W** Healthy Blue

# **Step 1: getting started — provider and the started of**  $\blacksquare$ **information (cont.)**

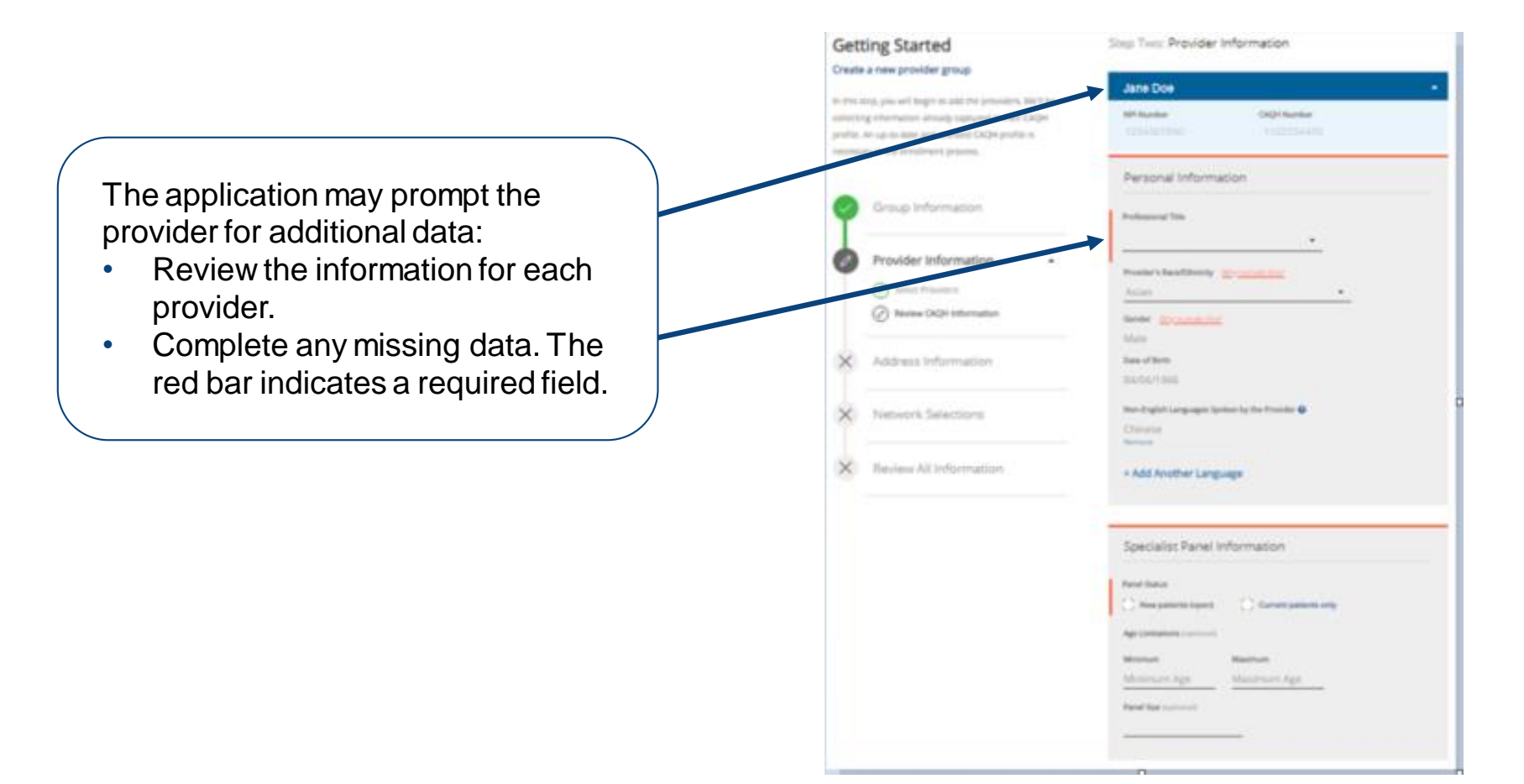

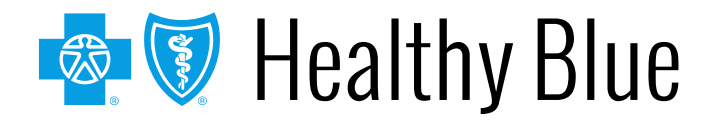

# **Step 1: getting started — address and the Step 1: getting started — address information**

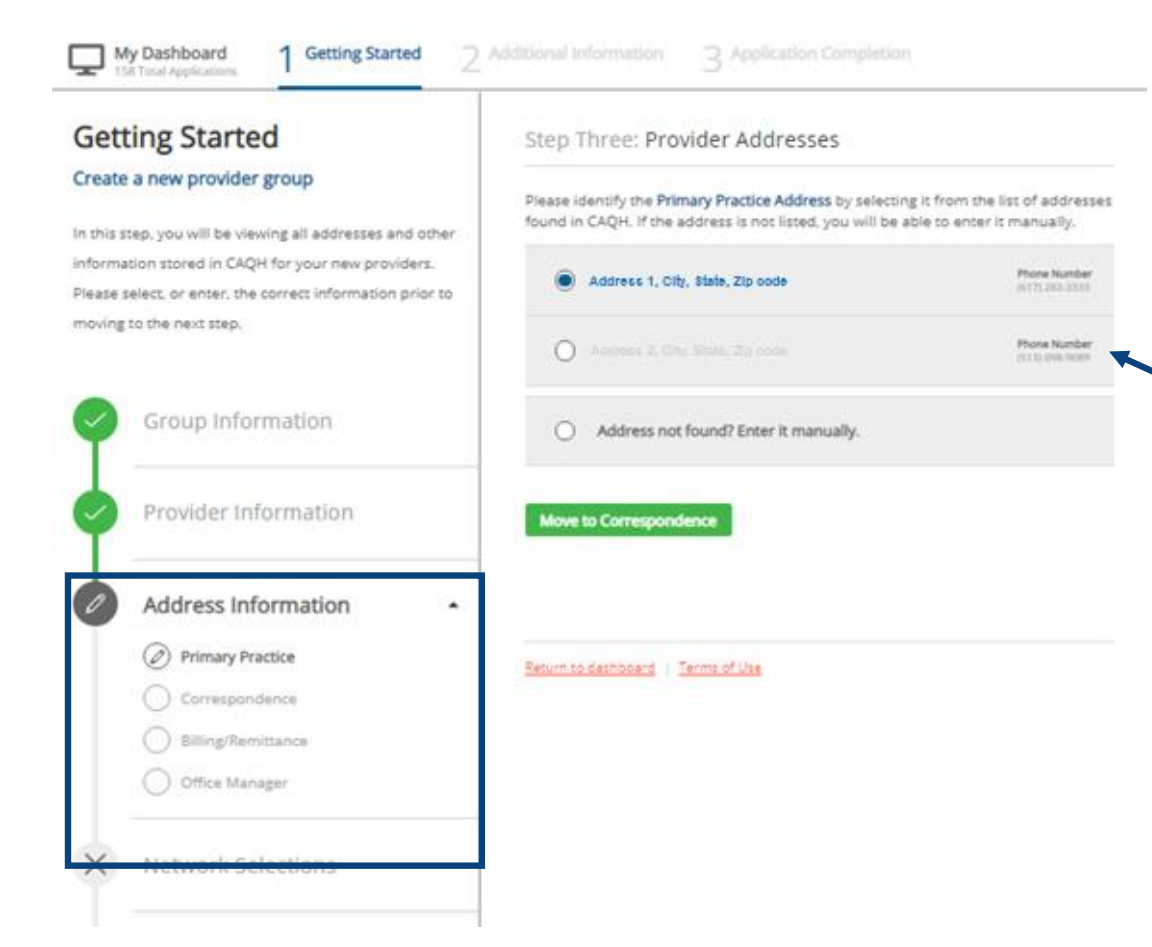

If addresses are required, this step captures all the address information and contacts.

We are collecting the:

- Primary practice address.
- Correspondence address.
- Billing/remittance address and contact.
- Office manager contact.

Choose an address/contact or add a new one (if needed).

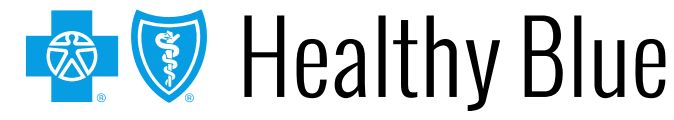

# **Step 1: getting started — network and the started of**  $\mathbf{S}$ **selections**

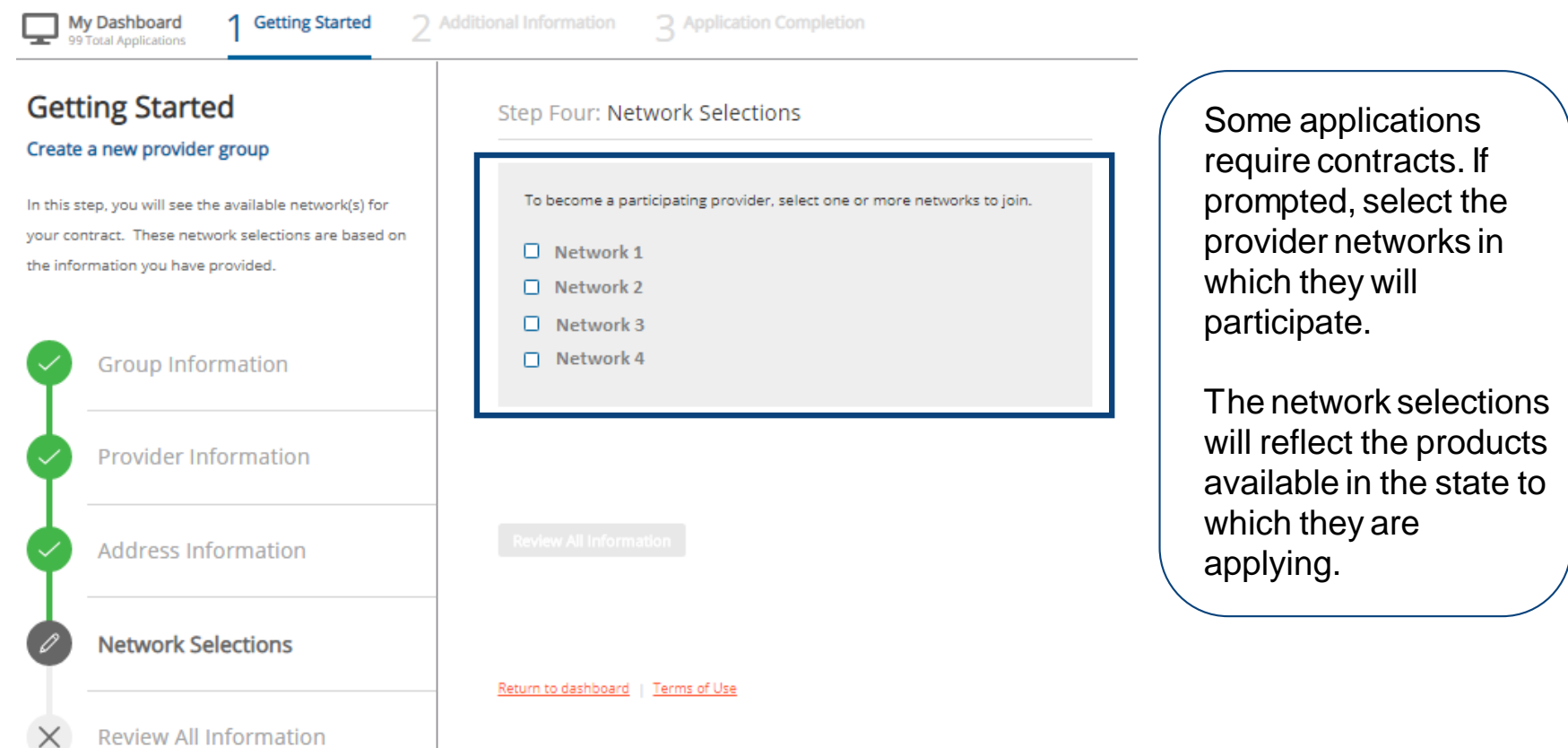

![](_page_15_Picture_2.jpeg)

# **Step 1: getting started — review all XVIII information**

![](_page_16_Picture_39.jpeg)

![](_page_16_Picture_2.jpeg)

# **Step 2: additional information — Left-aligned documents required**

![](_page_17_Figure_1.jpeg)

In stage two, documents and additional information are collected:

- Documents are collected at the provider and group level.
- Drag and drop files or use the upload feature to add documents to the application.

![](_page_17_Picture_5.jpeg)

1 Document(s) Needed

1 Document(s) Needed

# **Step 2: additional information hospital affiliations**

![](_page_18_Picture_1.jpeg)

Move to Service Locations

If prompted, review each provider's hospital affiliation information and provide any missing information.

![](_page_18_Picture_4.jpeg)

# **Step 2: additional information — service locations**

![](_page_19_Picture_1.jpeg)

![](_page_19_Picture_2.jpeg)

# **Step 2: additional information — Left-aligned contract signer**

![](_page_20_Picture_1.jpeg)

# **Header – Arial, Bold – 28-32 pt – White – Step 3: Completion**

![](_page_21_Figure_1.jpeg)

![](_page_21_Picture_2.jpeg)

# **Header – Arial, Bold – 28-32 pt – White – Before you are ready to see members**

- You must complete the *Provider Enrollment* application.
- You must pass credentialing if applicable to your specialty type:
	- $\circ$  For providers that require credentialing, refer to the provider manual available at **https://providers.healthybluela.com**.
- You must have a fully executed contract:
	- o The contract is not valid until signed by provider and Healthy Blue, and the provider has met credentialing requirements.

![](_page_22_Picture_6.jpeg)

# **Header – Arial, Bold – 28-32 pt – White – Left-aligned Troubleshooting tips**

When working in the application, you may run into technical issues or questions. These quick tips will help you navigate this new platform by addressing some of the commonly asked questions:

- **If you see an error message when adding provider information, ensure:**
	- o A **primary specialty** has been selected in CAQH ProView.
	- o The provider's CAQH ProView profile has been **attested**.
	- o The provider's CAQH ProView profile has **designated Healthy Blue** as an authorized user.
	- o The provider's CAQH profile is in **Initial Profile Complete status**. If the profile is new, CAQH reviews the profile before moving it to Initial Profile Complete status.
	- All documentation has been uploaded in CAQH.
- If the system is down, you will receive a *System Not Available* message. Your application will be saved, but you will need to finish at a later time. If you experience issues with Availity organization registration, call Availity support at

**1-800-282-4548** (**1-800-AVAILITY**) or visit the **[Contact Us](https://www.availity.com/Contact-Us)** page on the Availity Portal.

![](_page_23_Picture_10.jpeg)

# **Header – Arial, Bold – 28-32 pt – White – Left-aligned Troubleshooting tips (cont.)**

#### **For CAQH issues:**

- If you see error messages after you select **Find Provider**, check if there is no primary specialty chosen in CAQH or if the primary specialty information is incomplete:
	- o The CAQH profile must be in either *Initial Profile Complete* or *Re-Attestation* status.
	- o *Profile Data Submitted* status is shown when a new profile has been created and submitted to CAQH, but the profile has not been approved by CAQH.

![](_page_24_Picture_70.jpeg)

![](_page_24_Picture_6.jpeg)

![](_page_24_Picture_7.jpeg)

![](_page_25_Picture_0.jpeg)

\* Availity, LLC is an independent company providing administrative support services on behalf of Healthy Blue.

#### **https://providers.healthybluela.com**

Healthy Blue is the trade name of Community Care Health Plan of Louisiana, Inc., an independent licensee of the Blue Cross and Blue Shield Association. BLAPEC-1966-20 November 2020